**INSTRUKCJA – umieszczenie na Wirtualnym Kampusie zasobów np. prezentacji (MS Office PowerPoint), jako pliku osadzonego lub linku do pliku, bez możliwości pobrania i edytowania**

Osadzenie pliku sprawia, że prezentację można przeglądać ze strony kursu, ale nie można jej pobrać, zapisać, edytować.

Aby osadzić prezentację na stronie kursu na Kampusie, należy:

- **I.** Upublicznić prezentację w Internecie (można to zrobić za pomocą usługi "Dysk Google"- ["Opublikuj swój dokument"](https://support.google.com/docs/answer/183965?hl=pl) [\(https://support.google.com/docs/answer/183965?hl=pl](https://support.google.com/docs/answer/183965?hl=pl)). Opublikowanie prezentacji umożliwi wygenerowanie (i pobranie) kodu HTML za pomocą, którego osadza się pliki na stronie internetowej.
- II. Osadzić opublikowaną prezentację na stronie kursu, wykorzystując zasób "Etykieta".

## **I. OPUBLIKOWANIE PREZENTACJI PRZEZ AUTORA**

W tym celu należy:

**1.** Zalogować się na **konto w Google** i otworzyć aplikację **DYSK**

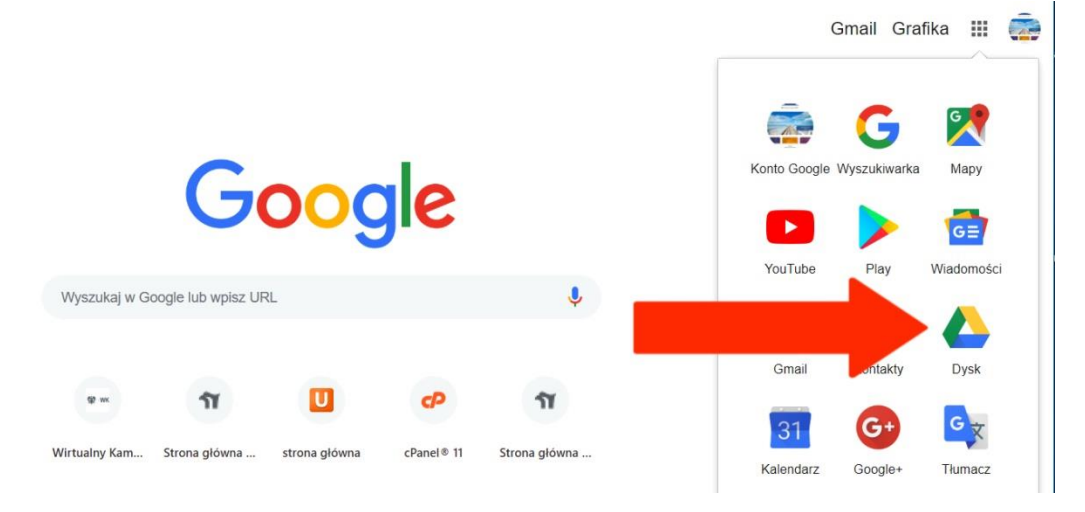

**NO I Wirtualny Kampus UMCS** 

**2. Przesłać na Dysk Google** prezentację stworzoną w programie MS PowerPoint, wybierając z rozwiniętego menu opcję "Prześlij pliki" (dostępną w "Nowy" lub "Mój dysk")

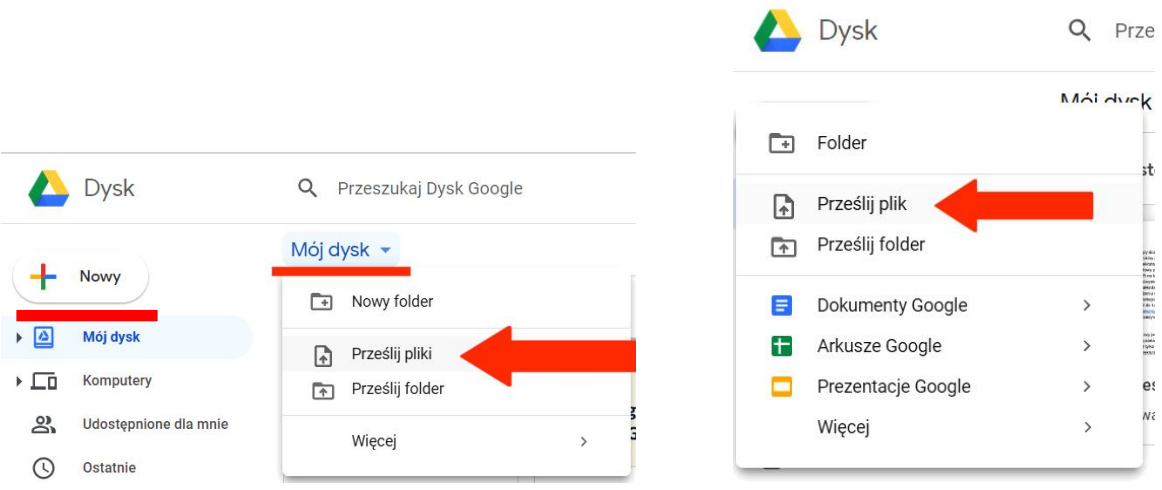

Z komputera należy wybrać **plik prezentacji**, która ma zostać osadzona i **przesłać ją na Dysk Google:**

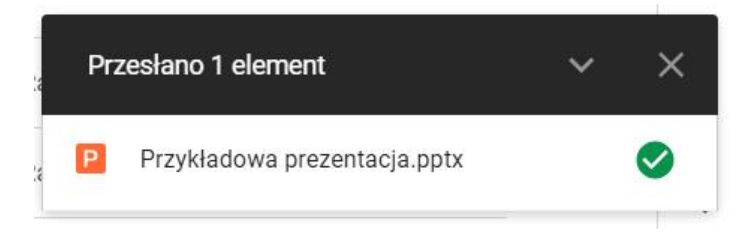

**3.** Zapisaną na Dysku prezentację należy **otworzyć w aplikacji "Prezentacje Google"**:

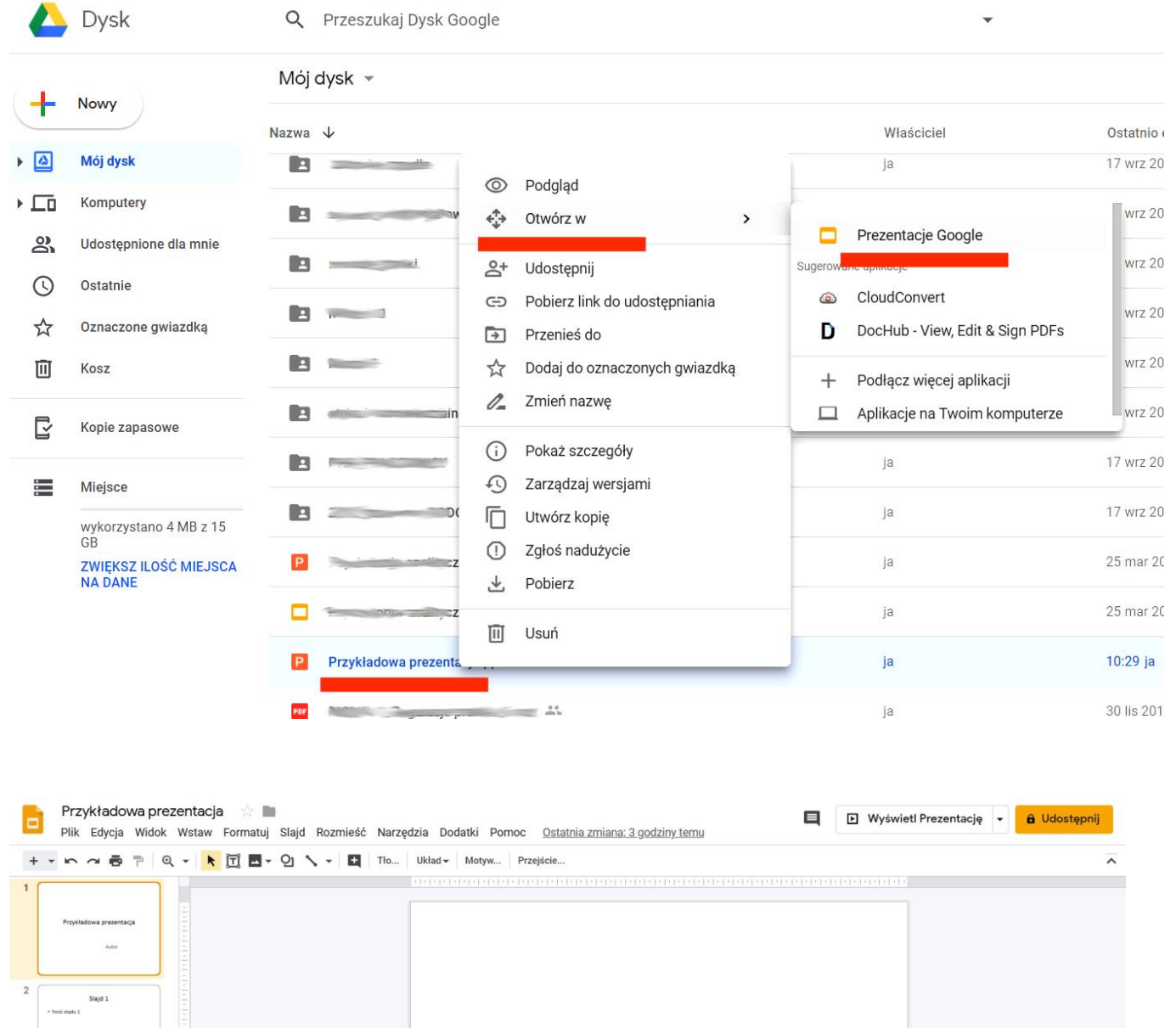

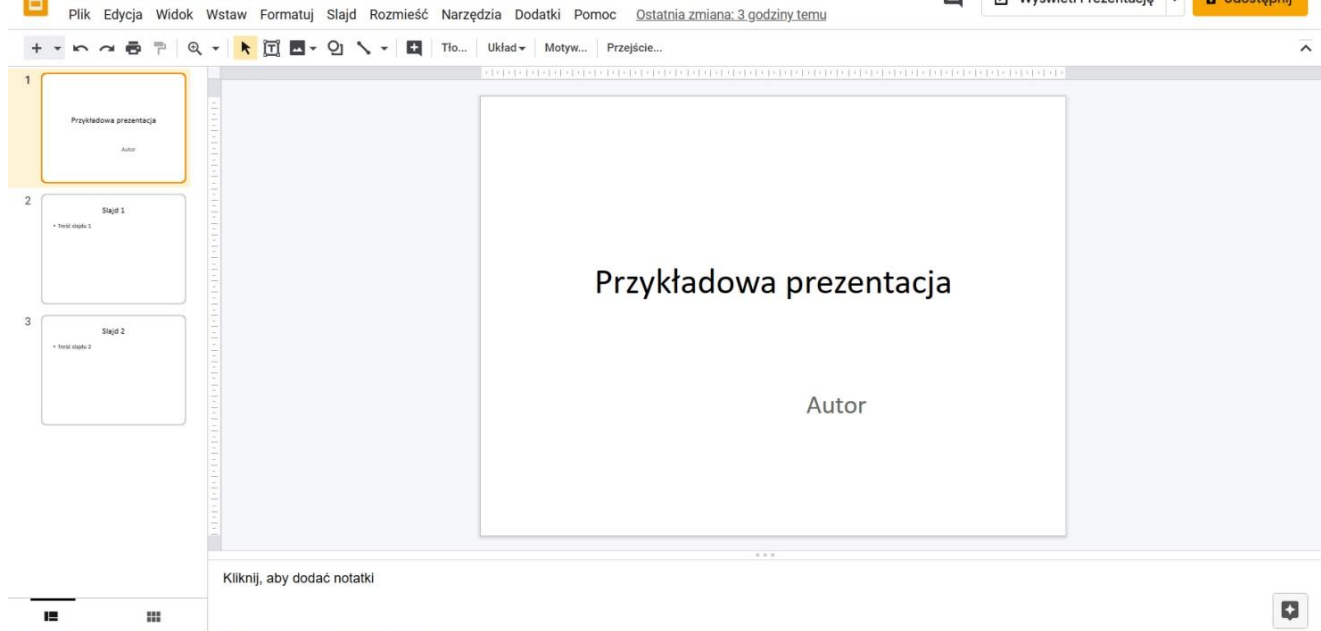

Wirtualny Kampus UMCS

4. Prezentację zapisaną w formacie "Prezentacje Google" należy opublikować w Internecie - kliknąć w znajdujący się u góry z lewej strony **przycisk "Plik"** i wybrać opcję **"Opublikuj w internecie"**:

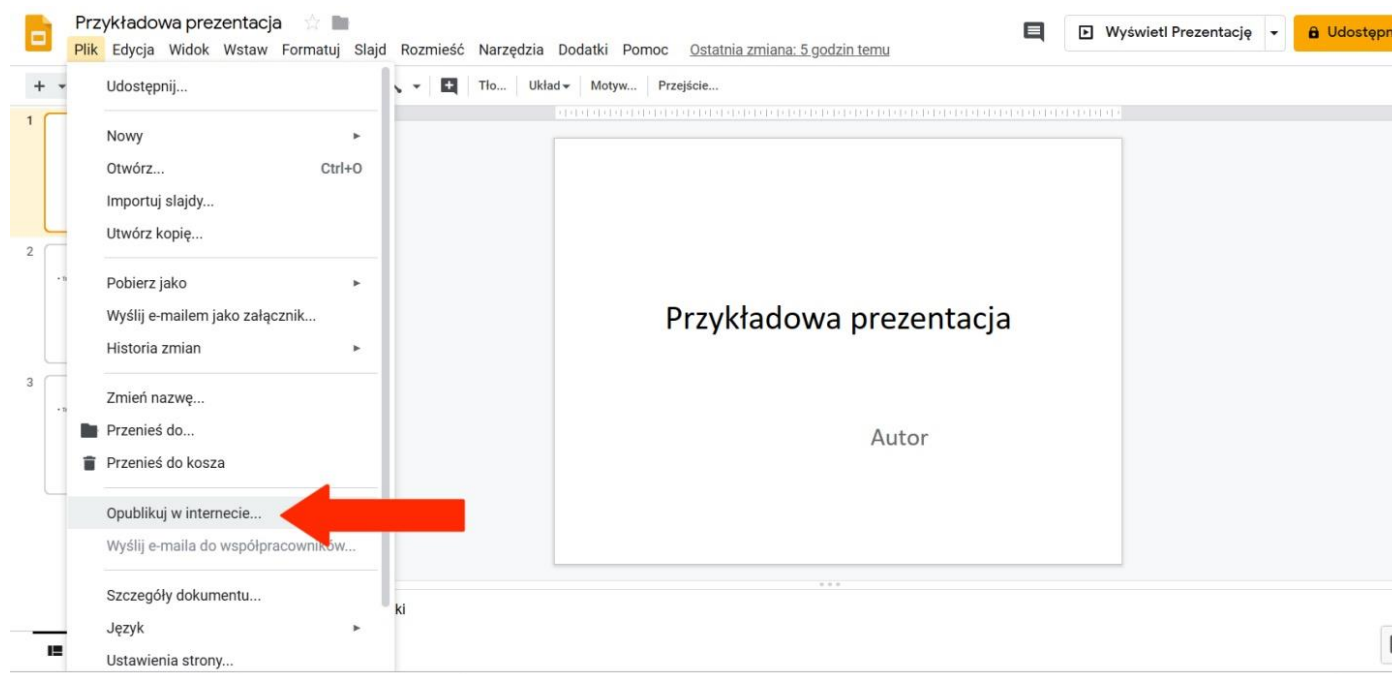

5. W oknie, które się pojawi, trzeba wejść w zakładkę "Umieść". Można skorzystać z opcji określających rozmiar slajdów, czas przechodzenia pomiędzy slajdami i uruchomienia pokazu slajdów.

Sugerujemy następujące ustawienia:

- "Rozmiar slajdu": "Mały"
- "Automatyczne przechodzenie między slajdami": "co minutę"

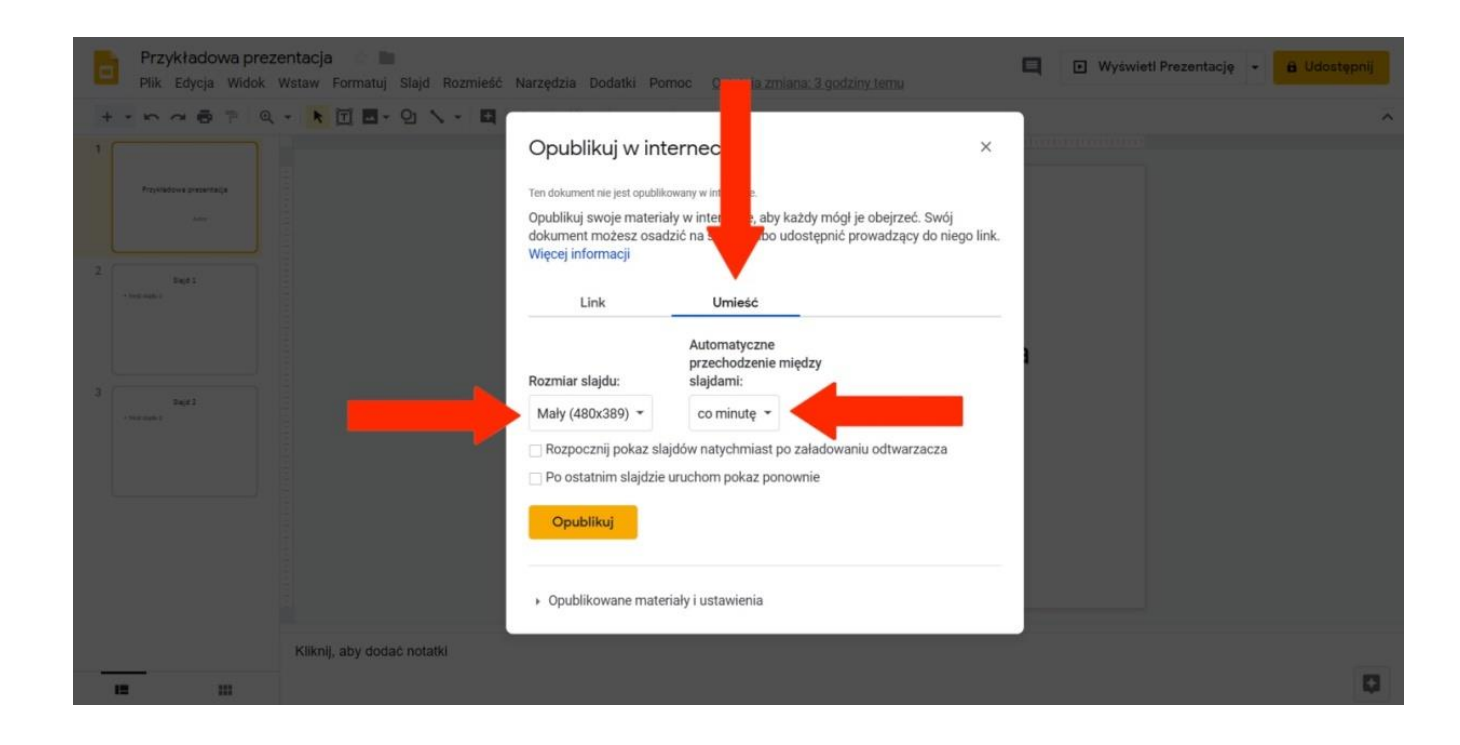

6. Następnie należy kliknąć w żółty przycisk "Opublikuj" – wówczas w polu usytuowanym poniżej widocznych ustawień pojawi się wygenerowany **kod HTML**, który należy **skopiować**. Kod ten jest niezbędny do osadzenia prezentacji na stronie kursu.

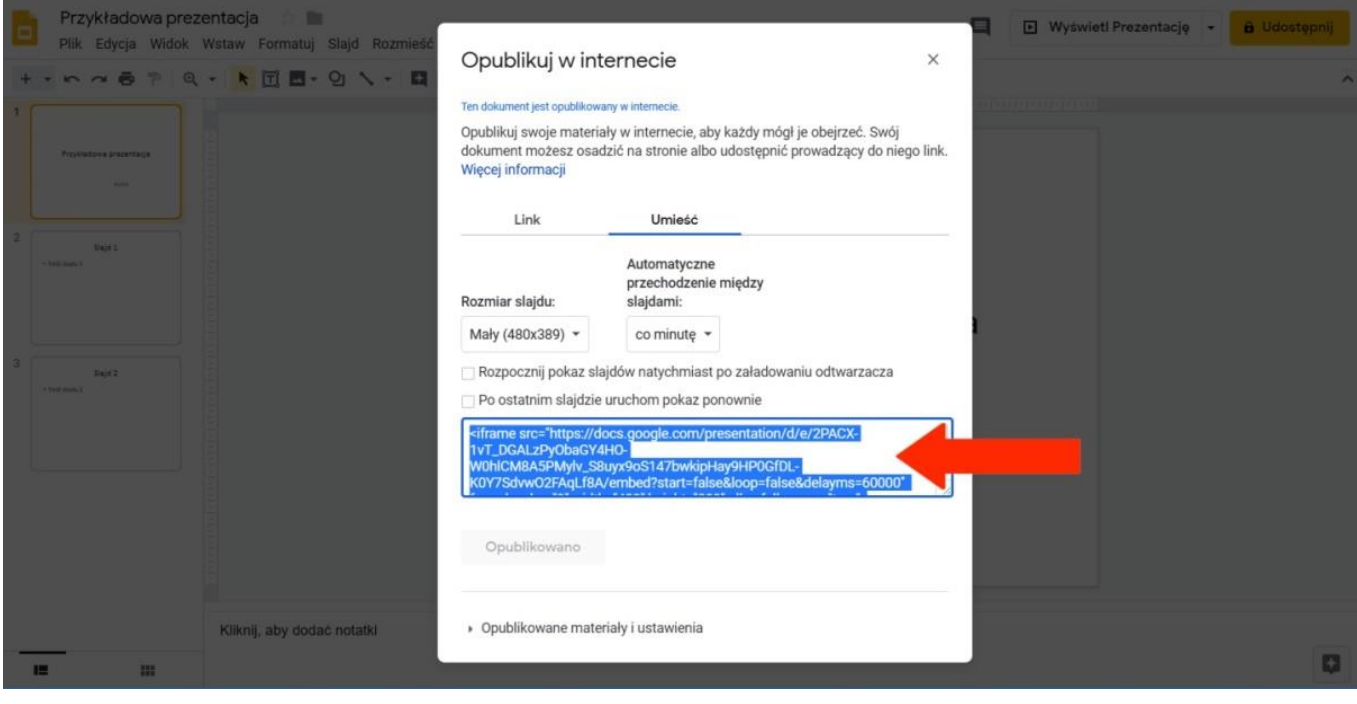

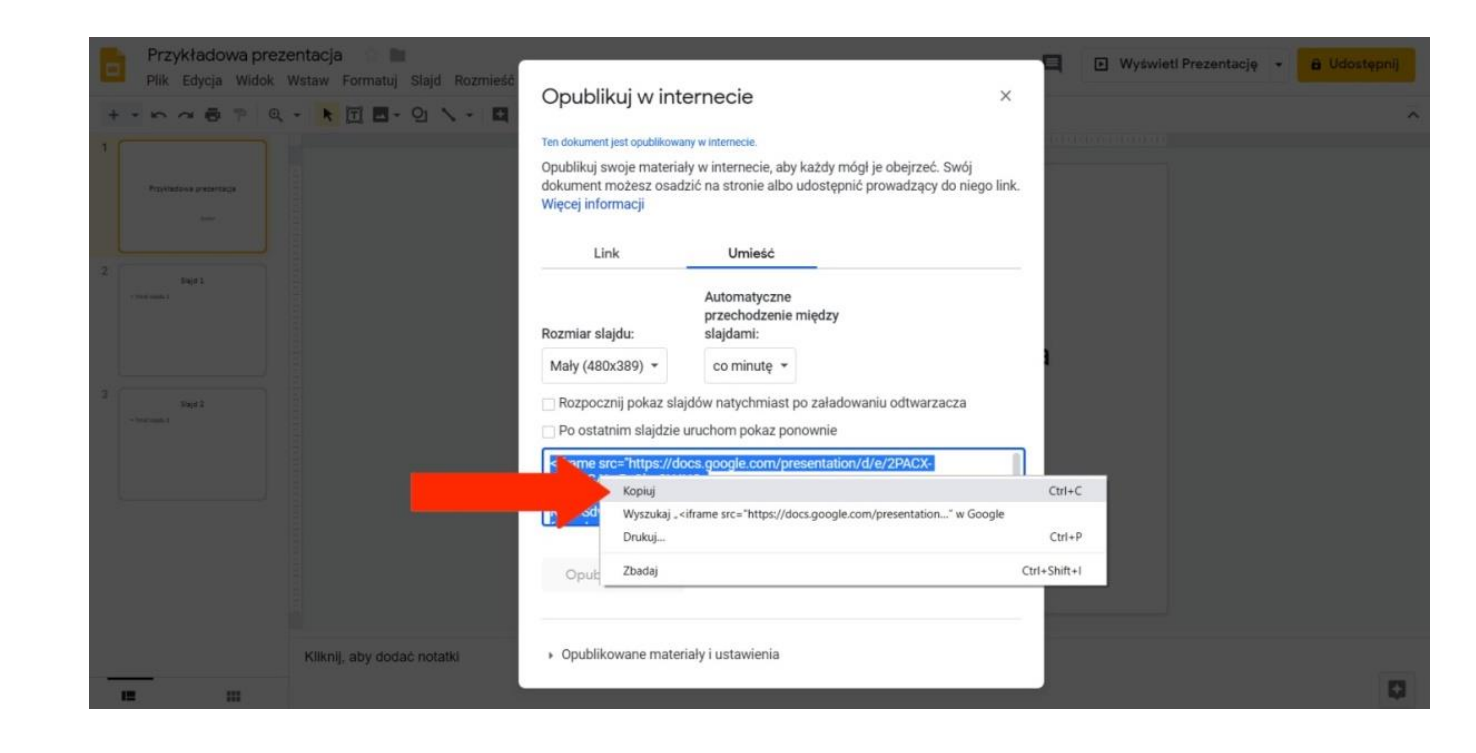

Wirtualny Kampus UMCS

## **II. OSADZENIE OPUBLIKOWANEJ PREZENTACJI NA STRONIE KURSU**

- **1.** W kursie na Wirtualnym Kampusie należy dodać zasób "Etykieta" (opcja "Dodaj aktywność lub zasób"). W oknie nowo utworzonej etykiety trzeba rozwinąć pasek edycji, klikając w pierwszą ikonę z lewej strony, wówczas ukażą się dwa kolejne rzędy narzędzi edycyjnych.
- **2.** W trzecim rzędzie należy wybrać i kliknąć w ikonkę z nawiasami ostrymi < > "Edytuj źródło HTML". Otworzy się nowe okno, w które trzeba wkleić kod HTML wygenerowany podczas publikacji prezentacji. Wprowadzone zmiany należy zatwierdzić przyciskiem "Aktualizuj".

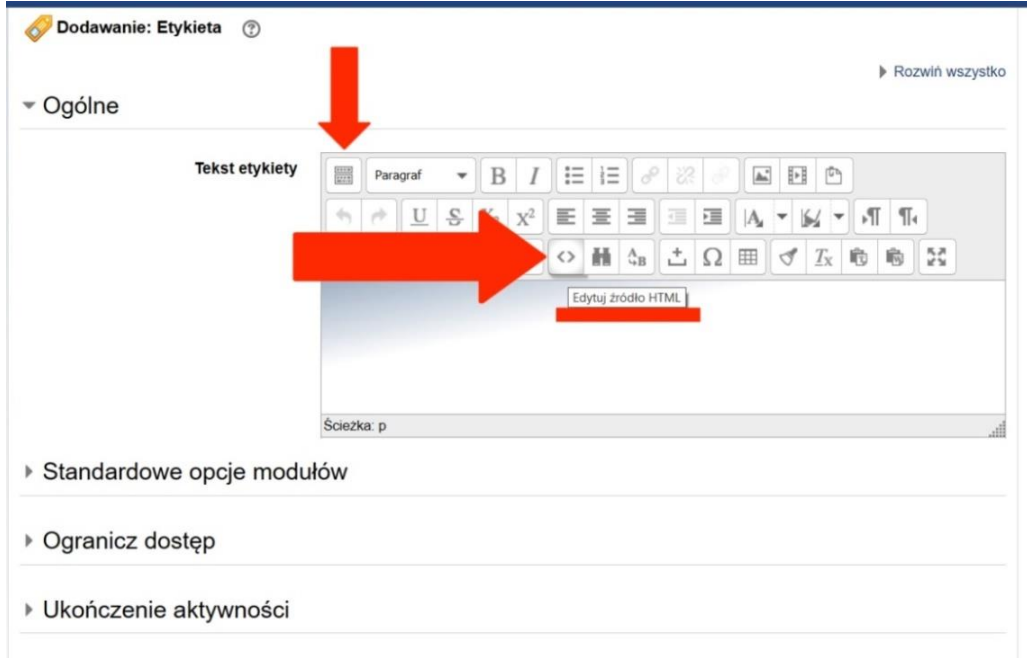

Wirtualny Kampus UMCS

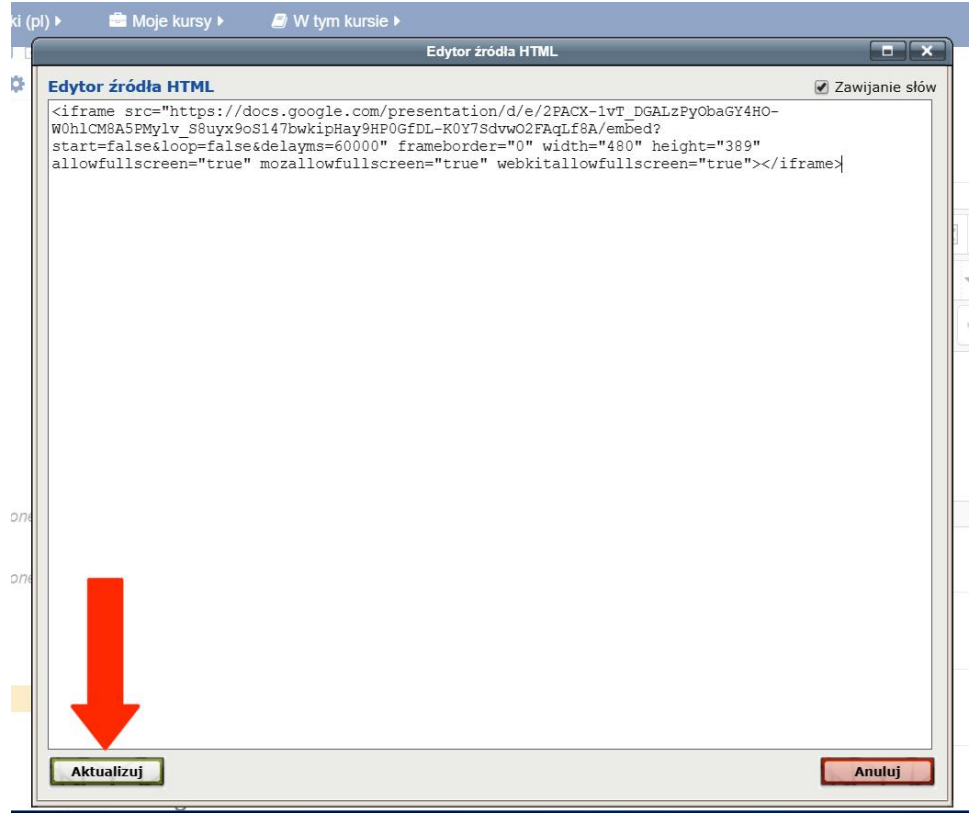

3. W polu "Tekst etykiety" pojawi się osadzona prezentacja:

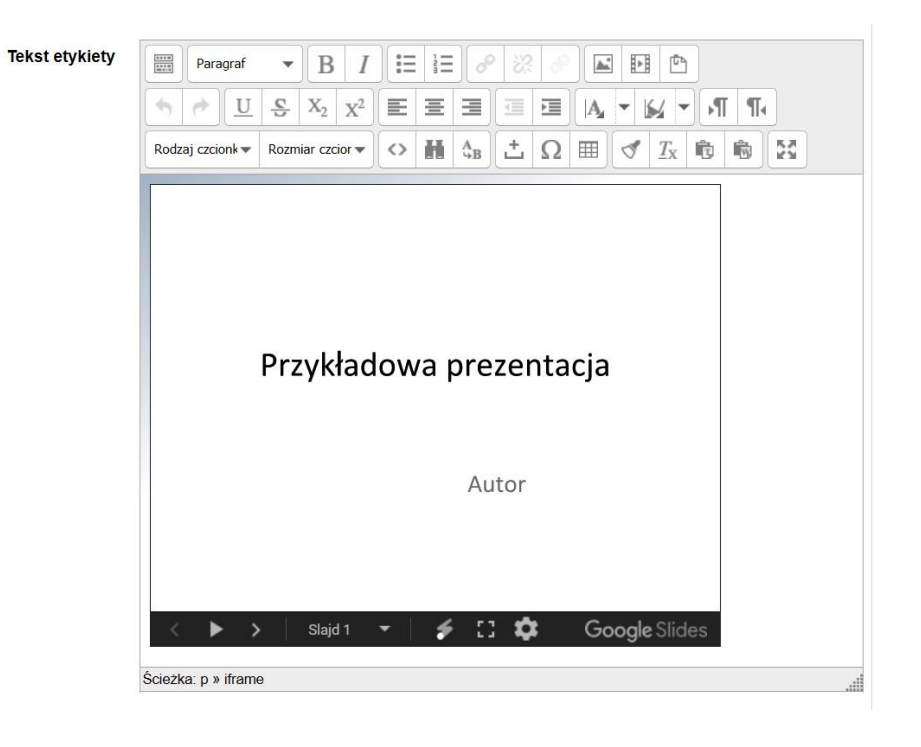

Wirtualny Kampus UMCS

4. Na stronie kursu pojawi się (osadzona w "Etykiecie") prezentacja wykonana w MS Office PowerPoint:

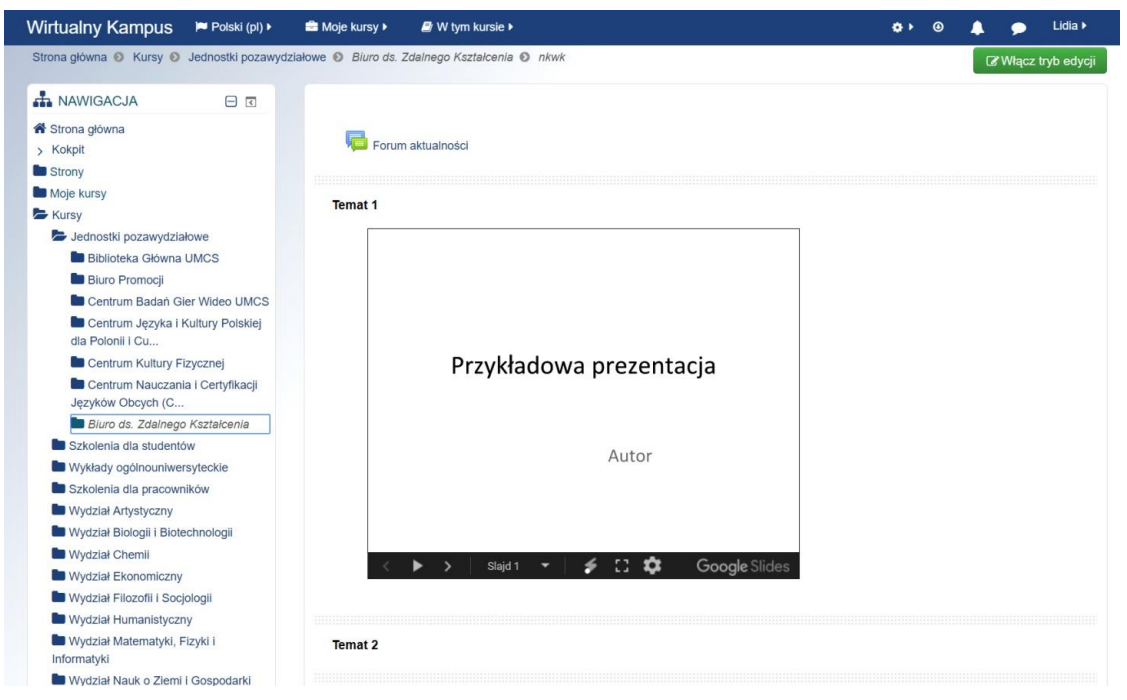

Wcelu ewentualnego dostosowania wyświetlanego rozmiaru okna prezentacji należy:

- Włączyć "Tryb edycji"
- Wybrać opcję "Modyfikuj" i "Edytuj ustawienia" przy Etykiecie:

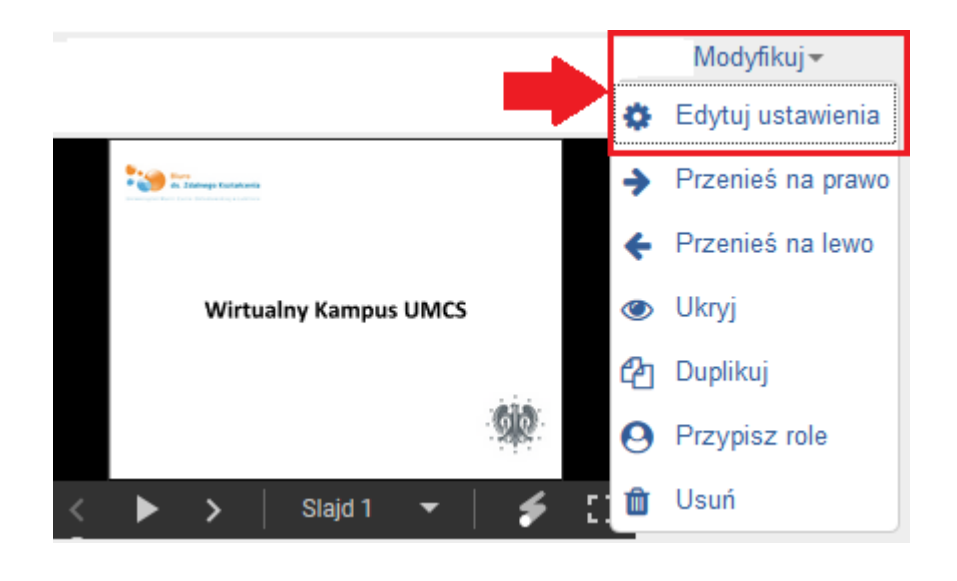

Wirtualny Kampus UMCS

- Wybrać i kliknąć w ikonkę z nawiasami ostrymi <> "Edytuj źródło HTML"
- ▼ Ogólne

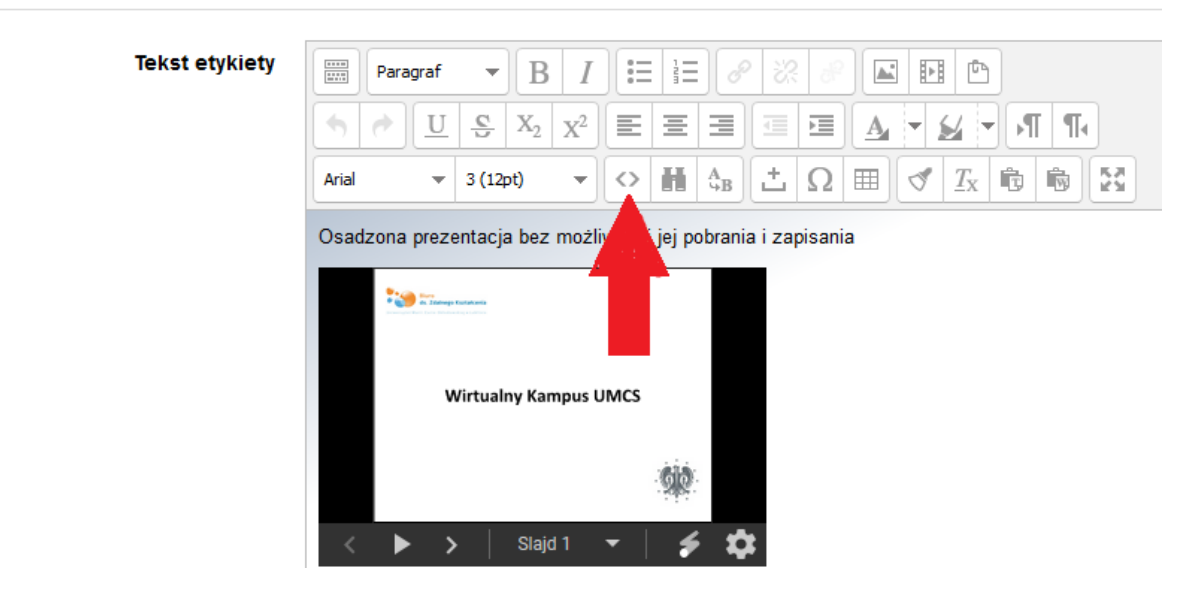

· W wyświetlanym kodzie należy odszukać "wysokość" i "szerokość" osadzonej prezentacji i zmienić odpowiednie liczby:

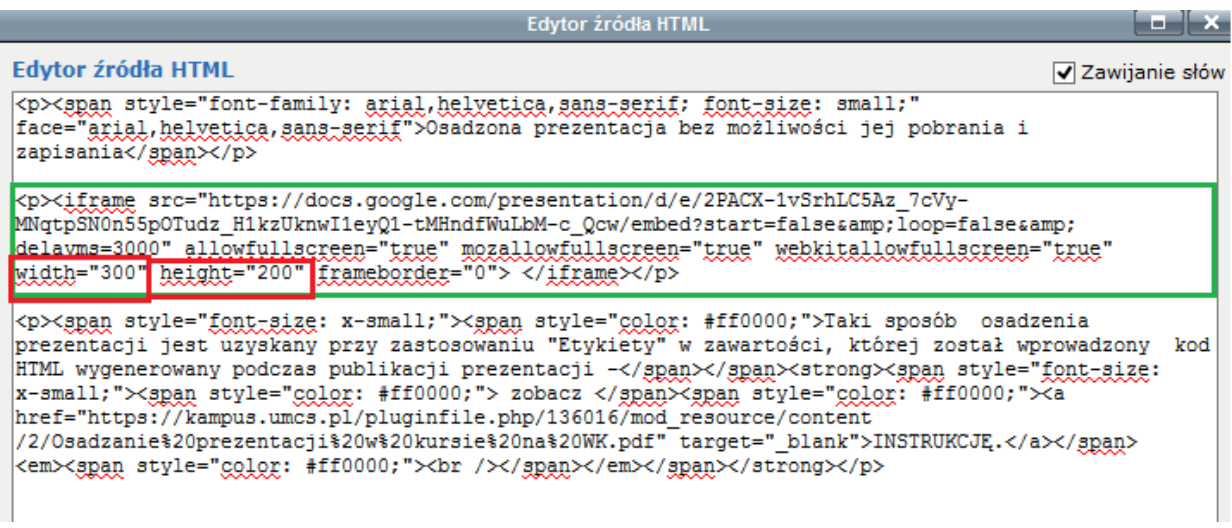

Wirtualny Kampus UMCS

 Po zaktualizowaniu wprowadzonych zmian w kodzie a następnie zapisaniu zmian w ustawieniach "Etykiety" prezentacja zostanie wyświetlona w zmienionym rozmiarze:

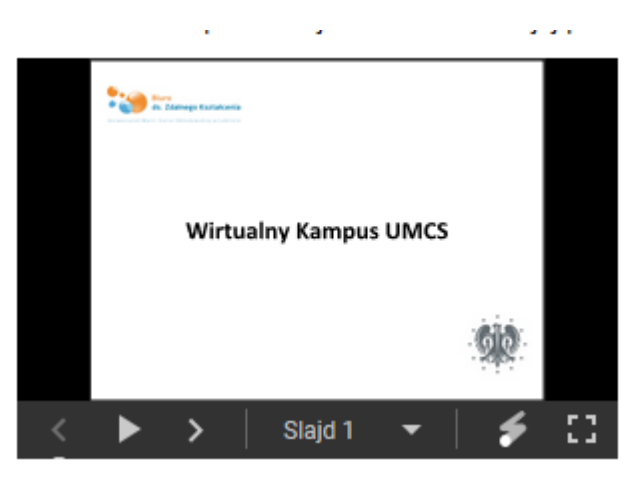

## **UMIESZCZENIE LINKU DO OPUBLIKOWANEJ PREZENTACJI NA STRONIE KURSU**

- **1.** Analogicznie jak przy osadzaniu prezentacji, zapisaną na Dysku Google prezentację należy otworzyć w aplikacji "Prezentacje Google", następnie prezentację zapisaną w formacie "Prezentacje Google" należy opublikować w Internecie kliknąć w znajdujący się u góry z lewej strony **przycisk** "**Plik"** i wybrać opcję **"Opublikuj w internecie"**:
- **2.** W oknie, które się pojawi, trzeba wejść w zakładkę **"Link".** Można wskazać czas przechodzenia pomiędzy slajdami (sugerujemy, "co minutę") i określić opcje uruchomienia pokazu slajdów.
- **3.** Wygenerowany w polu poniżej **adres URL** należy **skopiować** w celu zamieszczenia go w kursie na Wirtualnym Kampusie.

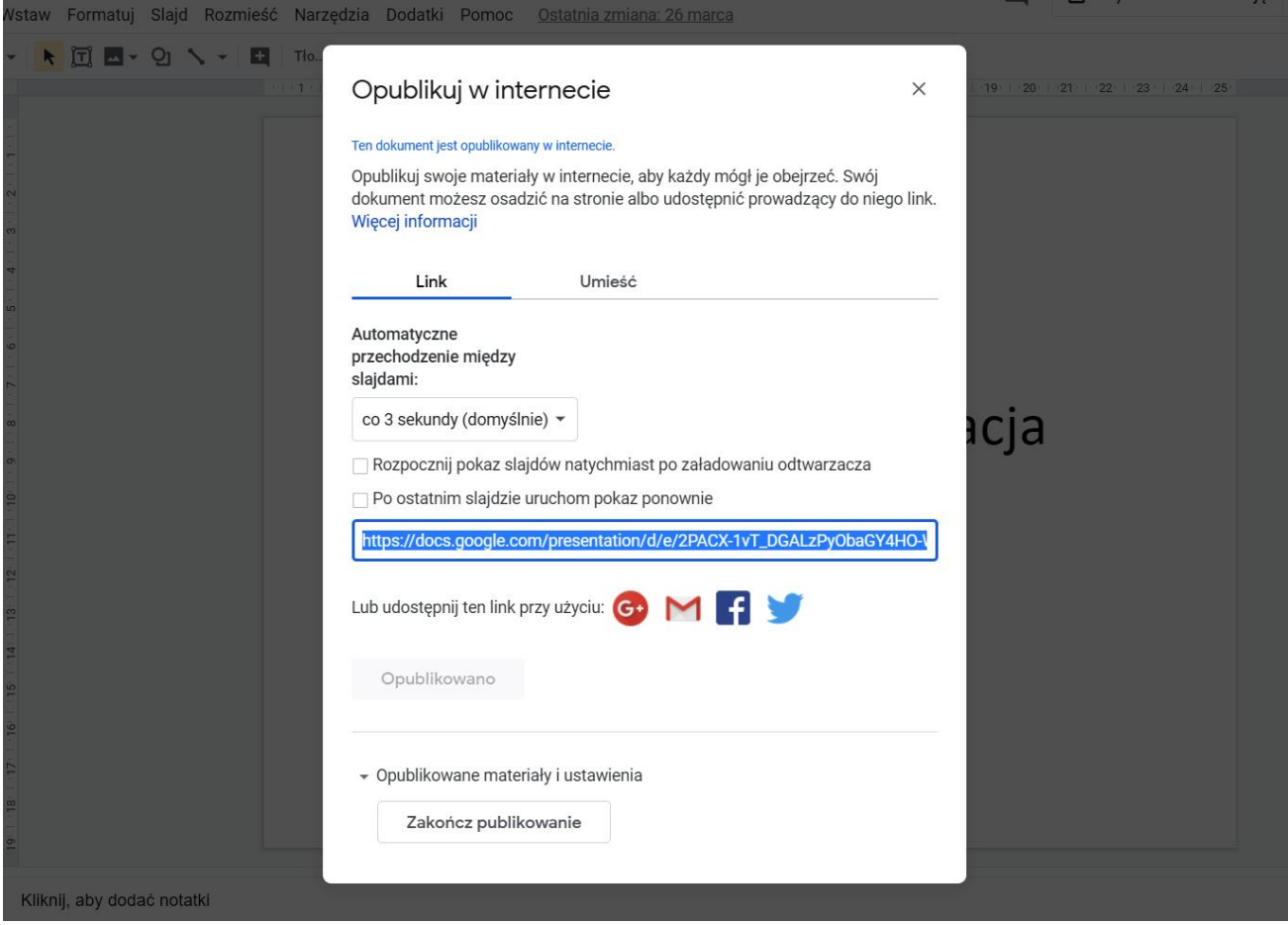

## **No. Wirtualny Kampus UMCS**

4. W kursie na Wirtualnym Kampusie należy dodać zasób "Adres URL" (opcja "Dodaj aktywność lub zasób"):

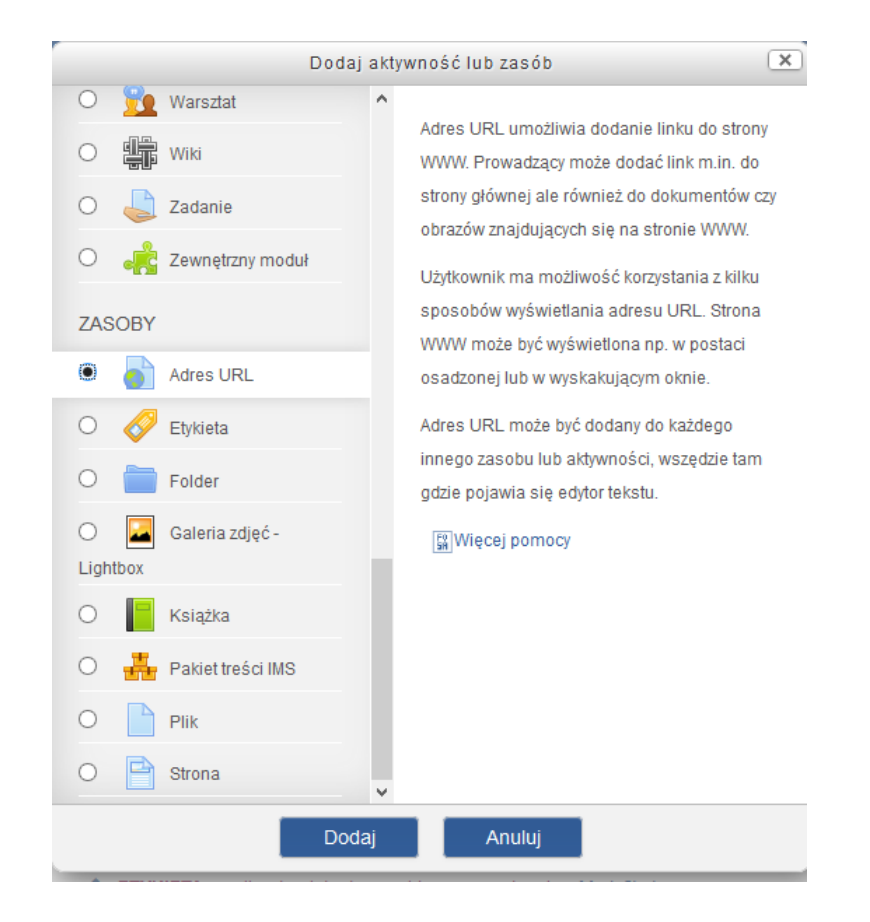

5. W otwartym formularzu "Dodawania nowego adresu URL" należy wypełnić dwa obowiązkowe pola: "Nazwa" – należy wpisać **nazwę**, pod jaką prezentacja będzie widoczna na stronie kursu natomiast w polu "Zewnętrzny adres URL" należy wkleić **adres URL** skopiowany z okna aplikacji Dysk Google.

Zmiany należy zatwierdzić niebieskim przyciskiem "Zapisz i wróć do kursu" (lub "Zapisz i wyświetl") na dole strony.

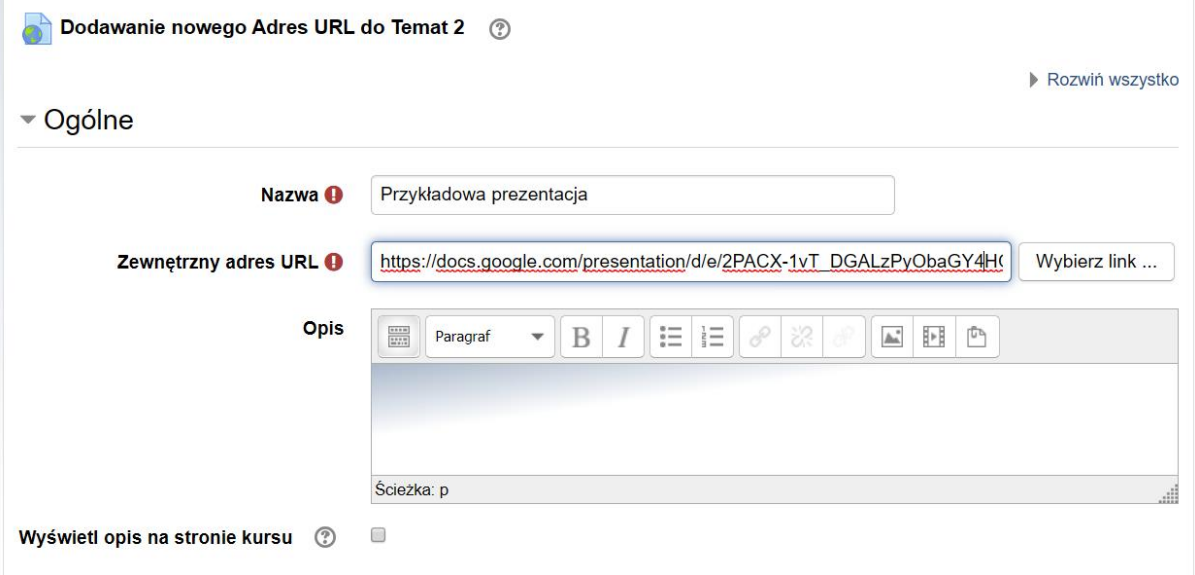

**6.** Na stronie kursu pojawi się **aktywny link do prezentacji**, po kliknięciu, w który otworzy się prezentacja zamieszczona na Dysku Google.

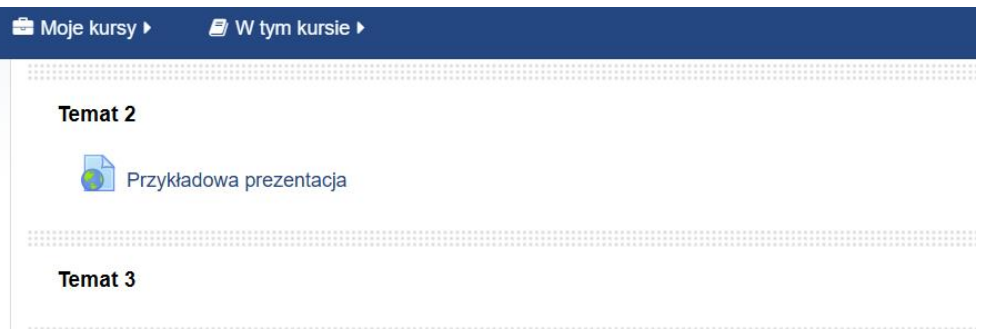

I